# LabVIEW driver history for the R&S® FPH / FPC Signal Analyzers

#### **Products:**

**|** [R&S](https://www.rohde-schwarz.com/products/test-and-measurement/handheld/rs-spectrum-rider-fph-handheld-spectrum-analyzer_63493-147712.html)FPH

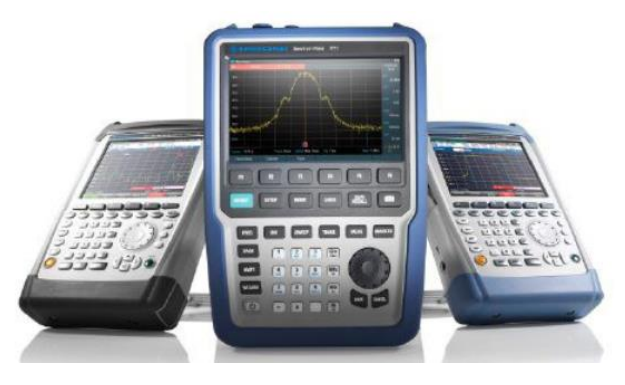

**|** [R&S](https://www.rohde-schwarz.com/products/test-and-measurement/benchtop-analyzers/rs-fpc-spectrum-analyzer_63493-542324.html)FPC

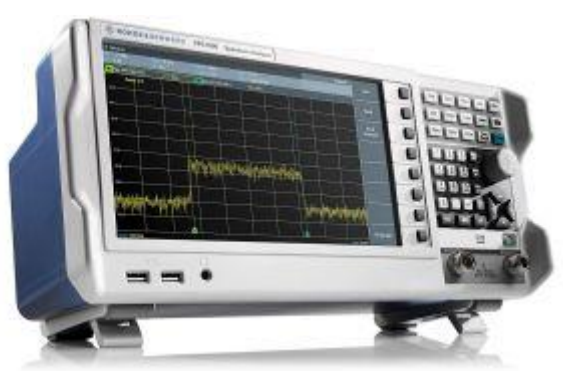

## **ROHDE&SCHWARZ**

Make ideas real

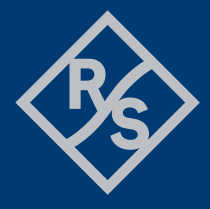

## Table of Contents

#### **1 [Supported Instruments](#page-2-0)**

#### **2 [Revision History](#page-2-1)**

*[Version 1.80.0 / 10](#page-2-2) – 2023 [Version 1.40.0 / 08](#page-2-3) – 2019 [Version 1.30.0 / 08](#page-5-0) – 2017 [Version 1.10.0 / 09](#page-8-0) – 2016*

#### **3 [Installation of the LabVIEW driver](#page-9-0)**

*[Installation on a Windows machine](#page-9-1) [Installation on a non-Windows machine](#page-9-2)*

**4 [Customer support](#page-10-0)**

## <span id="page-2-0"></span>1 Supported Instruments

In the following table, the supported R&S instruments and firmware versions are listed:

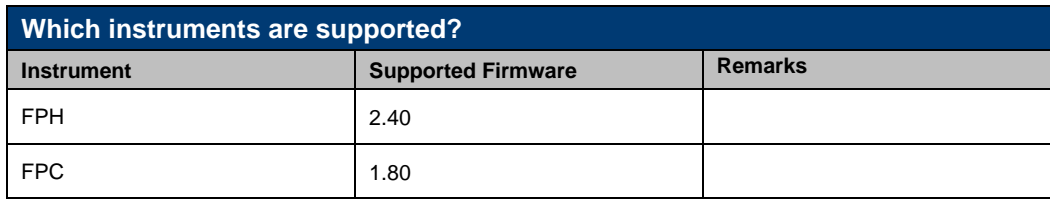

## <span id="page-2-1"></span>2 Revision History

### <span id="page-2-2"></span>**Version 1.80.0 / 10 – 2023**

- \* Support for FPH FW 2.40/FPC FW 1.80
- \* Updated Core to version 7.6.0
- \* Updated for LabVIEW 2015
- \* All Front Panels reworked to Silver-style controls
- \* New:
- Query Memory Trace Data.vi
- Configure Digital Demodulation Standard.vi
- Configure VNA Interference Suppresion.vi
- OPC Sync Write Enable.vi
- OPC Sync Query Enable.vi

\* Updated:

<span id="page-2-3"></span>- Data Set File Operations.vi - Added 'Save to CSV' option

### **Version 1.40.0 / 08 – 2019**

\* Support for FPH FW 1.70/FPC FW 1.40

\* New:

 RSFPH\_ATTR\_SUBTRACT\_TRACES RSFPH\_ATTR\_CHANNEL\_TABLE\_SELECT RSFPH\_ATTR\_ANALOG\_MODULATION\_AM\_MODULATION\_DEPTH\_RESULT RSFPH\_ATTR\_ANALOG\_MODULATION\_FM\_MODULATION\_RATE\_RESULT - Configure Number Of Sweeps.vi RSFPH\_ATTR\_NUMBER\_OF\_SWEEPS - Configure Sweep Points.vi RSFPH\_ATTR\_SWEEP\_POINTS - Configure IQ Trigger Level.vi RSFPH\_ATTR\_IQ\_TRIGGER\_LEVEL - Configure Trace Memory State.vi RSFPH\_ATTR\_TRACE\_MEMORY\_STATE - Configure Marker Mode.vi

 RSFPH\_ATTR\_MARKER\_MODE - Set Spectrum Emission Mask Preset.vi RSFPH\_ATTR\_SPECTRUM\_EMISSION\_MASK\_PRESET

 - Configure Spectrum Emission Mask Standard.vi RSFPH\_ATTR\_SPECTRUM\_EMISSION\_MASK\_STANDARD - Configure Spectrum Emission Mask Sweep Mode.vi RSFPH\_ATTR\_SPECTRUM\_EMISSION\_MASK\_SWEEP\_MODE - Configure TOI Measurement Enabled.vi RSFPH\_ATTR\_TOI\_MEASUREMENT\_ENABLED - Configure TOI Search.vi RSFPH\_ATTR\_TOI\_SEARCH - Query TOI Result.vi RSFPH\_ATTR\_QUERY\_TOI\_RESULT - Configure Marker Tracking Enabled.vi RSFPH\_ATTR\_MARKER\_TRACKING\_ENABLED - Configure Display Remote Operation Enabled.vi RSFPH\_ATTR\_DISPLAY\_REMOTE\_OPERATION\_ENABLED - Configure Zero Span Enabled.vi RSFPH\_ATTR\_TRACKING\_GENERATOR\_ZERO\_SPAN\_ENABLED - Configure Tracking Generator.vi RSFPH\_ATTR\_TRACKING\_GENERATOR\_ENABLED RSFPH\_ATTR\_TRACKING\_GENERATOR\_AUTO\_FREQUENCY\_ENABLED RSFPH\_ATTR\_TRACKING\_GENERATOR\_FREQUENCY RSFPH\_ATTR\_TRACKING\_GENERATOR\_FREQUENCY\_OFFSET - Configure Tracking Generator Power.vi RSFPH\_ATTR\_TRACKING\_GENERATOR\_POWER - Configure Tracking Generator Attenuation.vi RSFPH\_ATTR\_TRACKING\_GENERATOR\_ATTENUATION - Configure Power Meter Wavelength.vi RSFPH\_ATTR\_PWM\_WAVELENGTH - Fetch Power Meter Reflected Result.vi RSFPH\_ATTR\_PMET\_FETCH\_REFLECTED - Configure Analog Modulation Reference Deviation.vi RSFPH\_ATTR\_ANALOG\_MODULATION\_REFERENCE\_DEVIATION - Configure Digital Demodulation Burst State Enabled.vi RSFPH\_ATTR\_DIGITAL\_DEMODULATION\_BURST\_STATE\_ENABLED - Configure Digital Demodulation FSK Frequency Deviation.vi RSFPH\_ATTR\_DIGITAL\_DEMODULATION\_FSK\_FREQUENCY\_DEVIATION - Receiver Synchronize Bargraph Frequency To Specified Marker.vi RSFPH\_ATTR\_RECEIVER\_SYNCHRONIZE\_BARGRAPH\_FREQUENCY\_TO\_SPECIFIED\_MARKER - Configure Receiver Frequency Scale.vi RSFPH\_ATTR\_RECEIVER\_FREQUENCY\_SCALE - Set Vector Network Analyzer Mode.vi RSFPH\_ATTR\_INSTRUMENT\_MODE - Configure VNA Measurement.vi RSFPH\_ATTR\_VNA\_MEAS\_MODE RSFPH\_ATTR\_VNA\_MEAS\_FORMAT - Configure DTF Settings Coupling Enabled.vi RSFPH\_ATTR\_DTF\_SETTINGS\_COUPLING\_ENABLED - Calibration Step.vi RSFPH\_ATTR\_ABORT\_CALIBRATION RSFPH\_ATTR\_CONTINUE\_CALIBRATION RSFPH\_ATTR\_START\_FULL\_S11\_CALIBRATION RSFPH\_ATTR\_START\_EASY\_S11\_CALIBRATION RSFPH\_ATTR\_START\_S21\_CALIBRATION - Query Calibration Mode.vi RSFPH\_ATTR\_QUERY\_CALIBRATION\_MODE - Query Calibration Status.vi RSFPH\_ATTR\_QUERY\_CALIBRATION\_STATUS - Configure System Preset Calibration Discard Enabled.vi RSFPH\_ATTR\_SYSTEM\_PRESET\_CALIBRATION\_DISCARD\_ENABLED - Configure DTF Cable Model Preset.vi RSFPH\_ATTR\_DTF\_CABLE\_MODEL\_PRESET - Configure DTF Measurement Distances.vi

RSFPH\_ATTR\_DTF\_START\_DISTANCE RSFPH\_ATTR\_DTF\_STOP\_DISTANCE - Configure DTF List Threshold.vi RSFPH\_ATTR\_DTF\_LIST\_THRESHOLD - Query DTF Peak Count.vi RSFPH\_ATTR\_DTF\_PEAK\_COUNT - Query DTF Peak List Results.vi - Configure DTF Display Enabled.vi RSFPH\_ATTR\_DTF\_DISPLAY\_ENABLED - Configure VNA Cable Loss Format.vi RSFPH\_ATTR\_VNA\_CABLE\_LOSS\_REFERENCE\_LEVEL RSFPH\_ATTR\_VNA\_CABLE\_LOSS\_REFERENCE\_POSITION RSFPH\_ATTR\_VNA\_CABLE\_LOSS\_Y\_AXIS\_RANGE - Configure VNA Return Loss Format.vi RSFPH\_ATTR\_VNA\_RETURN\_LOSS\_REFERENCE\_LEVEL RSFPH\_ATTR\_VNA\_RETURN\_LOSS\_REFERENCE\_POSITION RSFPH\_ATTR\_VNA\_RETURN\_LOSS\_Y\_AXIS\_SCALE RSFPH\_ATTR\_VNA\_RETURN\_LOSS\_LOG\_RANGE - Configure VNA Phase Format.vi RSFPH\_ATTR\_VNA\_PHASE\_REFERENCE\_LEVEL RSFPH\_ATTR\_VNA\_PHASE\_REFERENCE\_POSITION RSFPH\_ATTR\_VNA\_PHASE\_UNWRAPPING\_ENABLED RSFPH\_ATTR\_VNA\_PHASE\_Y\_AXIS\_RANGE - Configure VNA SWR Y Axis Range.vi RSFPH\_ATTR\_VNA\_SWR\_Y\_AXIS\_RANGE - Configure VNA SWR Y Axis Min Max.vi RSFPH\_ATTR\_VNA\_SWR\_Y\_AXIS\_MINIMUM

- RSFPH\_ATTR\_VNA\_SWR\_Y\_AXIS\_MAXIMUM - Configure Smith Chart Reference Impedance Marker.vi RSFPH\_ATTR\_SMITH\_CHART\_REFERENCE\_IMPEDANCE\_MARKER
- Configure Status Checking.vi
- Configure Range Checking.vi
- \* Updated:
- Configure Reference Level Units.vi Range table updated
- Configure Vertical Range.vi Range table and help updated
- Configure Trigger Source.vi IQ Power and Gated trigger sources added
- Query Transducer Factor Units.vi Range table updated
- Configure Trace.vi Freeze, Infinite, and Blank trace modes added
- Configure Subtract Traces Math.vi Updated to use RSFPH\_ATTR\_SUBTRACT\_TRACES
- Configure ACLR Power.vi Range table and help updated
- Configure ACLR Reference Channel.vi Range table and help updated
- Query Detected Accessory.vi Z44 and ZN\_Z103 added to accessories
- Configure IP Address.vi Now works
- Data Set File Operations.vi Load dataset from PC operation added
- Configure Power Meter Units.vi Range table updated
- Query Analog Modulation Results.vi AM Depth and FM Rate added
- RSFPH\_ATTR\_FREQUENCY\_OFFSET Range table updated
- RSFPH\_ATTR\_AMPLITUDE\_UNITS Range table updated
- RSFPH\_ATTR\_NUMBER\_OF\_SWEEPS Range table updated
- RSFPH\_ATTR\_SWEEP\_POINTS No longer read only, range table added, enabled for FPH
- RSFPH\_ATTR\_TRIGGER\_SOURCE IQ Power and Gated trigger sources added
- RSFPH\_ATTR\_TRACE\_TYPE Freeze, Infinite, and Blank trace modes added
- RSFPH\_ATTR\_MEAS\_POW\_STANDARD Now write only
- RSFPH\_ATTR\_ACLR\_RELATIVE\_LIMIT\_CHECK Range table added
- RSFPH\_ATTR\_ACLR\_ABSOLUTE\_LIMIT\_CHECK Range table added
- RSFPH\_ATTR\_ACLR\_RESULT\_UNIT Range table updated
- RSFPH\_ATTR\_ACLR\_REFERENCE\_CHANNEL\_AUTOMATIC\_SELECTION Manual selection added
- RSFPH\_ATTR\_ACLR\_TRANSMISSION\_CHANNEL\_AS\_REFERENCE\_CHANNEL Range table added

- RSFPH\_ATTR\_ACLR\_ALTERNATE\_RELATIVE\_LIMIT\_CHECK - Range table added

- RSFPH\_ATTR\_ACLR\_ALTERNATE\_ABSOLUTE\_LIMIT\_CHECK - Range table added

- RSFPH\_ATTR\_CHANNEL\_POWER\_UNIT - Range table updated

- RSFPH\_ATTR\_TFAC\_UNIT - Range table updated

- RSFPH\_ATTR\_SYST\_ACCESSORY - Z44 and ZN\_Z103 added to accessories

- RSFPH\_ATTR\_INSTRUMENT\_MODE - Vector network analyzer added (for FPC)

- RSFPH\_ATTR\_DISP\_REF\_POSITION - Range table updated

- RSFPH\_ATTR\_PWM\_UNIT - Range table updated

- RSFPH\_ATTR\_DIGITAL\_DEMODULATION\_MODULATION\_DEPTH\_RESULT - Corrected name (was MODULAITON)

\* Removed:

<span id="page-5-0"></span>- Configure Status Register Format.vi

### **Version 1.30.0 / 08 – 2017**

\* New VIs:

- Configure Power Meter Foward Power Display.vi RSFPH\_ATTR\_PWM\_FORWARD\_POWER\_DISPLAY
- Select Power Measurement.vi RSFPH\_ATTR\_MEAS\_POW\_SELECT RSFPH\_ATTR\_MEAS\_POW\_OFF
- Configure Power Standard.vi RSFPH\_ATTR\_MEAS\_POW\_STANDARD
- Query Power Measurements Results.vi
- Query Power Standard Check.vi RSFPH\_ATTR\_MEAS\_POW\_STANDARD\_CHECK
- Adjust Power Reference Level.vi RSFPH\_ATTR\_MEAS\_POW\_ADJUST\_REFERENCE\_LEVEL
- Set Analog Modulation Mode.vi RSFPH\_ATTR\_INSTRUMENT\_MODE
- Configure Analog Modulation Limit Line.vi RSFPH\_ATTR\_ANALOG\_MODULATION\_LIMIT\_LINE\_SELECT
- Delete Analog Modulation Limit Line.vi RSFPH\_ATTR\_ANALOG\_MODULATION\_LIMIT\_LINE\_DELETE - Query Analog Modulation Limit Check Result.vi
- RSFPH\_ATTR\_ANALOG\_MODULATION\_LIMIT\_LINE\_CHECK\_RESULT - Configure Analog Modulation Result Display.vi
- RSFPH\_ATTR\_ANALOG\_MODULATION\_RESULT\_DISPLAY

```
 - Query Analog Modulation Results.vi
RSFPH_ATTR_ANALOG_MODULATION_FM_OFFSET
 RSFPH_ATTR_ANALOG_MODULATION_CARRIER_POWER_RESULT
RSFPH_ATTR_ANALOG_MODULATION_SINAD_RESULT
 RSFPH_ATTR_ANALOG_MODULATION_THD_RESULT
RSFPH_ATTR_ANALOG_MODULATION_AUDIO_FREQUENCY_RESULT
 RSFPH_ATTR_ANALOG_MODULATION_FREQUENCY_ERROR_RESULT
 RSFPH_ATTR_ANALOG_MODULATION_AM_MODULATION_INDEX_RESULT
 RSFPH_ATTR_ANALOG_MODULATION_AM_MAX_RESULT
 RSFPH_ATTR_ANALOG_MODULATION_AM_MIN_RESULT
RSFPH_ATTR_ANALOG_MODULATION_AM_AVERAGE_RESULT
 RSFPH_ATTR_ANALOG_MODULATION_AM_RMS_RESULT
 RSFPH_ATTR_ANALOG_MODULATION_FM_MAX_RESULT
 RSFPH_ATTR_ANALOG_MODULATION_FM_MIN_RESULT
 RSFPH_ATTR_ANALOG_MODULATION_FM_AVERAGE_RESULT
 RSFPH_ATTR_ANALOG_MODULATION_FM_RMS_RESULT
 - Configure Channel Power.vi
 RSFPH_ATTR_CHANNEL_POWER_BANDWIDTH
 RSFPH_ATTR_CHANNEL_POWER_DISPLAY_MODE
```
 RSFPH\_ATTR\_CHANNEL\_POWER\_UNIT RSFPH\_ATTR\_CHANNEL\_POWER\_PER\_HERTZ - Receiver Synchronize Bargraph Frequency To Marker.vi RSFPH\_ATTR\_RECEIVER\_SYNCHRONIZE\_BARGRAPH\_FREQUENCY\_TO\_MARKER - Configure AM Modulation Depth.vi RSFPH\_ATTR\_MODULATION\_DEPTH\_STATE - Query AM Modulation Depth Result.vi RSFPH\_ATTR\_MODULATION\_DEPTH\_RESULT - Configure Occupied Bandwidth.vi RSFPH\_ATTR\_OCCUPIED\_BANDWIDTH\_CHANNEL\_BANDWIDTH RSFPH\_ATTR\_OCCUPIED\_BANDWIDTH\_POWER\_PERCENTAGE - Receiver Reset Maxhold Information.vi RSFPH\_ATTR\_RECEIVER\_RESET\_MAXHOLD\_INFORMATION - Configure Receiver Trace Style.vi RSFPH\_ATTR\_RECEIVER\_TRACE\_STYLE - Configure Deviation Per Division.vi RSFPH\_ATTR\_DISPLAY\_DEVIATION\_PER\_DIVISION - Configure Isotropic Antenna.vi RSFPH\_ATTR\_ISOTROPIC\_ANTENNA\_STATE RSFPH\_ATTR\_ISOTROPIC\_ANTENNA\_DIRECTION - Configure Transducer Factor Isotropic Antenna.vi RSFPH\_ATTR\_TRANSDUCER\_FACTOR\_ISOTROPIC\_ANTENNA - Configure Analog Modulation Bandwidth.vi RSFPH\_ATTR\_ANALOG\_MODULATION\_BANDWIDTH - Query Analog Modulation Measurement Time.vi RSFPH\_ATTR\_ANALOG\_MODULATION\_MEASUREMENT\_TIME - Configure Receiver CISPR Bandwidth.vi RSFPH\_ATTR\_RECEIVER\_CISPR\_BANDWIDTH\_AUTO RSFPH\_ATTR\_RECEIVER\_CISPR\_BANDWIDTH - Configure Channel Table.vi RSFPH\_ATTR\_CHANNEL\_NUMBER RSFPH\_ATTR\_CHANNEL\_TABLE\_DOWNLINK RSFPH\_ATTR\_CHANNEL\_TABLE\_UPLINK RSFPH\_ATTR\_CHANNEL\_LINK\_DIRECTION - Configure Analog Modulation Deemphasis.vi RSFPH\_ATTR\_ANALOG\_MODULATION\_DEEMPHASIS\_ENABLED RSFPH\_ATTR\_ANALOG\_MODULATION\_DEEMPHASIS\_TIME\_CONSTANT - Configure Receiver Scan Range.vi RSFPH\_ATTR\_RECEIVER\_SCAN\_RANGE\_START RSFPH\_ATTR\_RECEIVER\_SCAN\_RANGE\_STOP RSFPH\_ATTR\_RECEIVER\_SCAN\_RANGE\_STEP\_SIZE - Configure Beeper On Power Overload.vi RSFPH\_ATTR\_BEEPER\_ON\_POWER\_OVERLOAD - Configure System Capture Items.vi RSFPH\_ATTR\_SYST\_CAPTURE\_DATASET\_STATE RSFPH\_ATTR\_SYST\_CAPTURE\_SCREEN\_STATE RSFPH\_ATTR\_SYST\_CAPTURE\_GPX\_INFORMATION\_STATE - Configure GPS Receiver.vi RSFPH\_ATTR\_GPS\_RECEIVER\_STATE - Query GPS Receiver Data.vi RSFPH\_ATTR\_GPS\_RECEIVER\_CONNECTED RSFPH\_ATTR\_GPS\_RECEIVER\_CORRECTION\_FREQUENCY RSFPH\_ATTR\_GPS\_RECEIVER\_SATELLITES RSFPH\_ATTR\_GPS\_RECEIVER\_QUALITY - Query GPS Receiver Coordinates.vi RSFPH\_ATTR\_GPS\_RECEIVER\_LATITUDE RSFPH\_ATTR\_GPS\_RECEIVER\_LONGITUDE RSFPH\_ATTR\_GPS\_RECEIVER\_ALTITUDE - Query GPS Receiver Valid Position.vi RSFPH\_ATTR\_GPS\_RECEIVER\_VALID\_POSITION - Set Receiver Mode.vi RSFPH\_ATTR\_INSTRUMENT\_MODE

 - Set Digital Demodulation Mode.vi RSFPH\_ATTR\_INSTRUMENT\_MODE - Select Digital Demodulation Measurement.vi RSFPH\_ATTR\_DIGITAL\_DEMODULATION\_SELECT\_MEASUREMENT - Select Digital Demodulation Measurement.vi RSFPH\_ATTR\_DIGITAL\_DEMODULATION\_SELECT\_MEASUREMENT - Configure Digital Demodulation.vi RSFPH\_ATTR\_DIGITAL\_DEMODULATION\_SYMBOL\_RATE RSFPH\_ATTR\_DIGITAL\_DEMODULATION\_NUMBER\_OF\_SYMBOLS - Configure Digital Demodulation Filter.vi RSFPH\_ATTR\_DIGITAL\_DEMODULATION\_MEASUREMENT\_FILTER RSFPH\_ATTR\_DIGITAL\_DEMODULATION\_FILTER\_TYPE RSFPH\_ATTR\_DIGITAL\_DEMODULATION\_FILTER\_ROLL\_OFF\_FACTOR - Configure Digital Demodulation Result Display.vi RSFPH\_ATTR\_DIGITAL\_DEMODULATION\_RESULT\_DISPLAY - Query Digital Demodulation Results.vi RSFPH\_ATTR\_DIGITAL\_DEMODULAITON\_FSK\_OFFSET RSFPH\_ATTR\_DIGITAL\_DEMODULATION\_CARRIER\_POWER\_RESULT RSFPH\_ATTR\_DIGITAL\_DEMODULATION\_CARRIER\_FREQUENCY\_DRIFT\_RESULT RSFPH\_ATTR\_DIGITAL\_DEMODULATION\_CARRIER\_FREQUENCY\_ERROR\_RESULT RSFPH\_ATTR\_DIGITAL\_DEMODULATION\_MODULAITON\_DEPTH\_RESULT RSFPH\_ATTR\_DIGITAL\_DEMODULATION\_FREQUENCY\_DEVIATION\_RESULT RSFPH\_ATTR\_DIGITAL\_DEMODULATION\_MAGNITUDE\_ERROR\_RESULT RSFPH\_ATTR\_DIGITAL\_DEMODULATION\_MODULATION\_INDEX\_RESULT RSFPH\_ATTR\_DIGITAL\_DEMODULATION\_MODULATION\_ERROR\_RESULT RSFPH\_ATTR\_DIGITAL\_DEMODULATION\_CARRIER\_SIGNAL\_POWER\_RESULT - Query Device Numbers.vi RSFPH\_ATTR\_SYSTEM\_DEVICE\_MATERIAL\_NUMBER RSFPH\_ATTR\_SYSTEM\_DEVICE\_SERIAL\_NUMBER - Hardcopy Print Screen To File.vi - Configure Status Register Format.vi RSFPH\_ATTR\_STATUS\_REGISTER\_FORMAT - Configure Analog Modulation Lowpass Filter.vi RSFPH\_ATTR\_ANALOG\_MODULATION\_AUDIO\_LOWPASS\_FILTER - Query Memory Info.vi RSFPH\_ATTR\_SYSTEM\_TOTAL\_RAM RSFPH\_ATTR\_SYSTEM\_TOTAL\_STORAGE RSFPH\_ATTR\_SYSTEM\_USED\_RAM RSFPH\_ATTR\_SYSTEM\_USED\_STORAGE RSFPH\_ATTR\_SYSTEM\_FREE\_RAM RSFPH\_ATTR\_SYSTEM\_FREE\_STORAGE - Configure Display Length Unit.vi RSFPH\_ATTR\_DISPLAY\_UNIT\_LENGTH - Configure ACLR Power.vi RSFPH\_ATTR\_ACLR\_CHANNEL\_MODE RSFPH\_ATTR\_ACLR\_NUMBER\_OF\_ADJACENT\_CHANNELS RSFPH\_ATTR\_ACLR\_TRANSMISSION\_CHANNEL\_COUNT RSFPH\_ATTR\_ACLR\_RESULT\_UNIT - Configure ACLR Reference Channel.vi RSFPH\_ATTR\_ACLR\_REFERENCE\_CHANNEL\_AUTOMATIC\_SELECTION RSFPH\_ATTR\_ACLR\_TRANSMISSION\_CHANNEL\_AS\_REFERENCE\_CHANNEL - Configure ACLR Spacing.vi RSFPH\_ATTR\_ACLR\_TRANSMISSION\_CHANNEL\_SPACING RSFPH\_ATTR\_ACLR\_ADJACENT\_CHANNEL\_SPACING RSFPH\_ATTR\_ACLR\_ALTERNATE\_CHANNEL\_SPACING - Configure ACLR Bandwidth.vi RSFPH\_ATTR\_ACLR\_CHANNEL\_BANDWIDTH RSFPH\_ATTR\_ACLR\_ADJACENT\_CHANNEL\_BANDWIDTH RSFPH\_ATTR\_ACLR\_ALTERNATE\_CHANNEL\_BANDWIDTH - Adjust ACLR Reference Level.vi RSFPH\_ATTR\_ACLR\_ADJUST\_REFERENCE\_LEVEL - Query ACLR Total TX Channel Power.vi

 RSFPH\_ATTR\_ACLR\_TOTAL\_TX\_CHANNEL\_POWER - Configure ACLR Limit Check State.vi

- RSFPH\_ATTR\_ACLR\_LIMIT\_CHECK\_STATE
- Configure ACLR Adjacent Channel Limit Check.vi RSFPH\_ATTR\_ACLR\_RELATIVE\_LIMIT\_CHECK\_STATE RSFPH\_ATTR\_ACLR\_RELATIVE\_LIMIT\_CHECK RSFPH\_ATTR\_ACLR\_ABSOLUTE\_LIMIT\_CHECK\_STATE RSFPH\_ATTR\_ACLR\_ABSOLUTE\_LIMIT\_CHECK
- Configure ACLR Alternate Channel Limit Check.vi RSFPH\_ATTR\_ACLR\_ALTERNATE\_RELATIVE\_LIMIT\_CHECK\_STATE RSFPH\_ATTR\_ACLR\_ALTERNATE\_RELATIVE\_LIMIT\_CHECK RSFPH\_ATTR\_ACLR\_ALTERNATE\_ABSOLUTE\_LIMIT\_CHECK\_STATE RSFPH\_ATTR\_ACLR\_ALTERNATE\_ABSOLUTE\_LIMIT\_CHECK
- Query ACLR Adjacent Channel Limit Check Result.vi
- Query ACLR Alternate Channel Limit Check Result.vi
- Configure TDMA Burst Length.vi RSFPH\_ATTR\_TDMA\_BURST\_LENGTH - Configure Harmonic Distortion Measurement.vi
- RSFPH\_ATTR\_HARMONIC\_DISTORTION\_STATE RSFPH\_ATTR\_HARMONIC\_DISTORTION\_NO\_OF\_HARMONICS - Adjust Harmonic Distortion Settings.vi
- RSFPH\_ATTR\_HARMONIC\_DISTORTION\_ADJUST\_SETTINGS
- Query Harmonic Distortion.vi
- Query Harmonic Distortion Position List.vi
- Set Status Register Bit.vi
- Get Status Register Bit.vi
- \* Updated VIs:
- Set Status Register.vi added Sync
- Get Status Register.vi added Sync
- <span id="page-8-0"></span>- Data Set File Operations.vi - added 'Save dataset to PC', 'Save dataset and screenshot to PC'

### **Version 1.10.0 / 09 – 2016**

\* Initial release

## <span id="page-9-0"></span>3 Installation of the LabVIEW driver

<span id="page-9-1"></span>**Before you start the installer, close your LabVIEW application.**

### **Installation on a Windows machine**

The driver is distributed as WinZip self-extracting executable file. Installer supported operation systems: Win7, Win8, Win10.

Preconditions:

- LabVIEW 2015 or newer installed
- Any VISA installed R&S VISA 5.12.3 or newer / NI VISA 18.0 or newer

When you start the driver WinZip installer, it performs the following steps:

- 1. Unpacking of the driver's **instr.lib** and **user.lib** directories content as well as the **Installer.vi** into a temporary folder: **C:\temp\rssmxv-lv2015-1.80.0** The driver is compiled in LabVIEW 2015 64-bit. From there you can copy it to another location or run the **Installer.vi** manually later. The content of the temporary folder is not deleted after the installation is finished. Starting the same installation again will overwrite all the data in that temporary folder.
- 2. After unpacking, the **Installer.vi** automatically starts in the **last opened version of LabVIEW**. In case you have more than one version of LabVIEW installed on your machine, make sure that the last opened LabVIEW version is the one in which you want to install the driver. If that is not the case, cancel the installation, open and close your desired LabVIEW version and run the installer again. You can have the driver installed parallel for more LabVIEW versions by repeating the installation process for each desired version.
- 3. On the installer options page you can change the location of the **instr.lib** part of the driver. **user.lib** part must be placed in the default location, otherwise the Express VI configuration will not properly function. Hitting **Next** button will first delete the old driver (if it existed), copy the new driver and masscompile it.
- 4. If you have an older rsidr\_toolbox, the installer updates it to the last version.
- <span id="page-9-2"></span>5. The LabVIEW is closed and after starting it again, the driver is ready for use.

### **Installation on a non-Windows machine**

In case you would like to install the driver on a non-Windows machine, use a Windows machine to start the driver's WinZip self-extracting executable file. **This machine does not need to have LabVIEW installed.**

After the **Step 1** (see the chapter 2.1), copy the content of the temporary folder to your target machine and start the **Installer.vi** manually.

From that point onwards, the installation process is the same as described in Steps 2, 3, 4 and 5.

## <span id="page-10-0"></span>4 Customer support

#### **Technical support – where and when you need it**

For quick, expert help with any Rohde & Schwarz product, contact our customer support center. A team of highly qualified engineers provides support and works with you to find a solution to your query on any aspect of the operation, programming or applications of Rohde & Schwarz products.

#### **Contact information**

Contact our customer support center at [www.rohde-schwarz.com/support](http://www.rohde-schwarz.com/support) or follow this QR code:

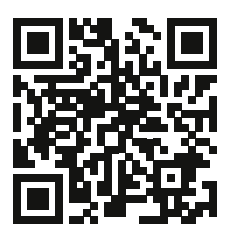